# **NBM-550 with HP-01**

# **DC and Low Frequency Magnetic Field Measurements**

Manual Supplement

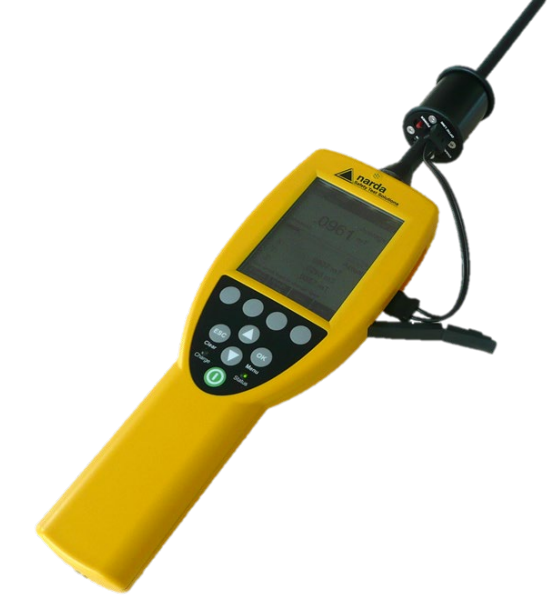

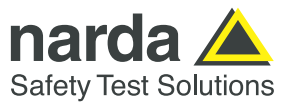

Narda Safety Test Solutions GmbH Sandwiesenstraße 7 72793 Pfullingen, Germany © 2021 ® Names and Logo are registered trademarks of Narda Safety Test Solutions GmbH, Trade names are trademarks of the owners.

Document no.: 2401/98.22 Version: 2021-12, NBM-550 Firmware V3.0.1 Previous version: 2019-06

Subject to change. Our normal guarantee and delivery terms apply. Printed in Germany

# <span id="page-3-0"></span>1 Contents

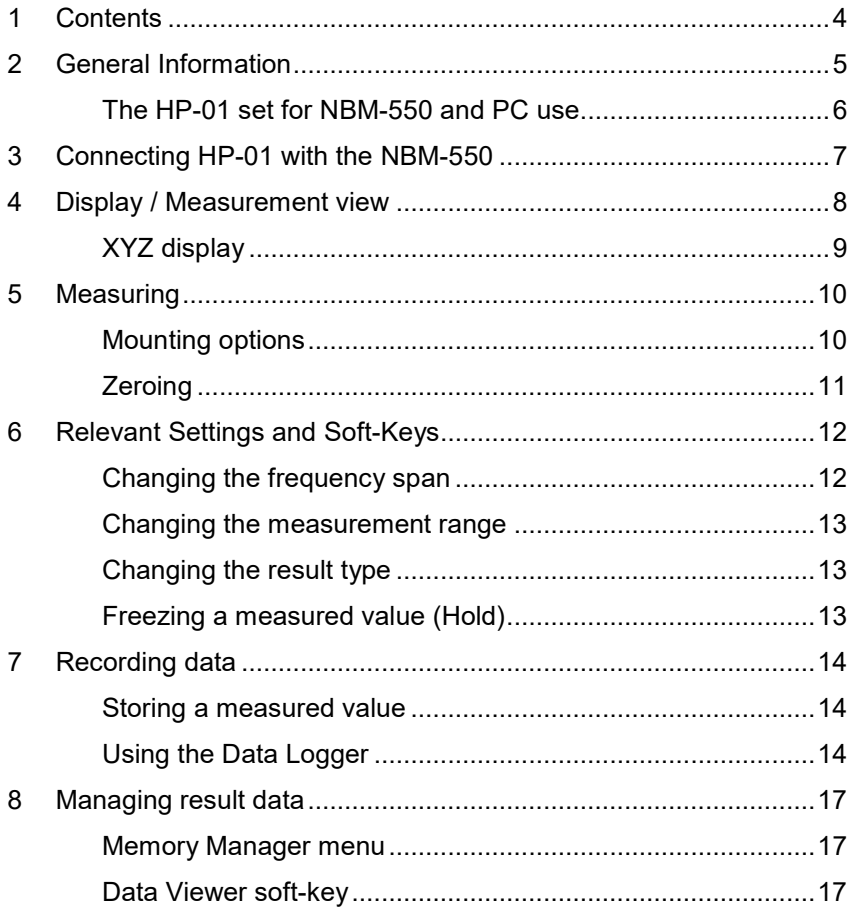

# <span id="page-4-0"></span>**2 General Information**

- ⇒ Store all documents with the devices and make them available to all users.
- $\Rightarrow$  When transferring the devices to third parties, also forward all instructions to them
- ⇒ For more detailed information about the NBM-550 and how to operate it, please read the "NBM-550 Operating manual" (2401/98.21).
- $\Rightarrow$  For more detailed information about the HP-01 and how to operate it, please read the "HP-01 User's manual".

# ⚠ WARNING

**Ferromagnetic objects in high magnetic fields.**

**The NBM-550 may become a projectile in high magnetic fields.**

 $\Rightarrow$  The NBM-550 may only be operated in fields  $\leq$  30 mT.

HP-01 is a magnetic DC and low frequency isotropic field probeanalyzer. It provides an advanced technology solution for field analysis in the DC to 1 kHz frequency range in an extremely high dynamic range. This operating manual describes how measurements can be made using the NBM-550 for operation of the HP-01. Descriptions of operation from a PC are found in the User's manual for the HP-01, which is included on the HP01-TS CD-ROM as a PDF file.

#### <span id="page-5-3"></span><span id="page-5-0"></span>**The HP-01 set for NBM-550 and PC use**

- 1. HP-01 Basic Unit
- 2. Zero-Gauss Chamber
- 3. AC/DC Battery Charger
- 4. Cable, FO Duplex, RP-02, 10 m
- 5. USB-OC Optical Converter
- 6. Cable, FO Duplex, RP-02, 25 cm
- <span id="page-5-2"></span>7. Conical Tripod support
- <span id="page-5-1"></span>8. HP-01 / NBM Adapter
- 9. Carrying Case 170/37
- 10. HP-TS Software, CD-ROM including User's Manual
- 11. Certificate of Calibration

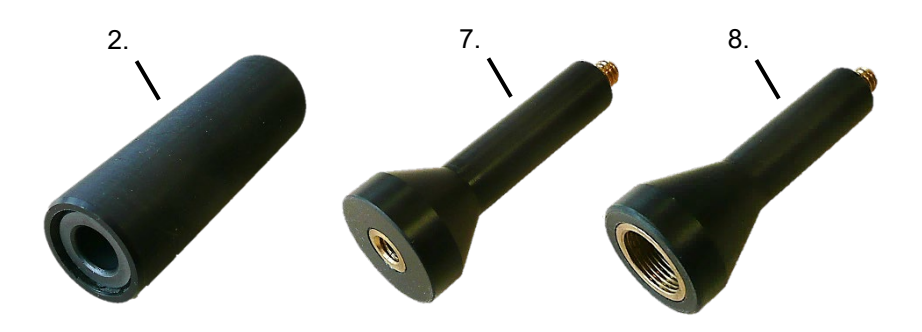

# <span id="page-6-0"></span>**3 Connecting HP-01 with the NBM-550**

Connect the HP-01 and the NBM-550 via the optical cable. Start with switching on the HP-01 and then the NBM-550. The NBM-550 is automatically detecting the HP-01. If however an RF probe is already connected, that probe has priority and the HP-01 will not automatically be detected. Therefore, if the HP-01 is connected or switched on after starting the NBM-550 or if an additional device is connected to the probe connector socket, the HP-01 mode will have to be selected manually.

#### **Selecting the HP-01 mode manually**

- $\checkmark$  The display is in measuring mode
- 1. Press the **OK** key to open the main menu.
- 2. Use the arrow keys ▲/▼ to select the **Interface** submenu and press the **OK** key to confirm.
- 3. Use the arrow keys ▲/▼ to select the **HP-01 Display** function and press **OK** to activate.
- 4. Use the arrow keys ▲/▼ to toggle the setting (**On**/**Off**) to **On**. Press the **OK** key to confirm.
	- $\%$  Connection will be established and the display switches to the measuring mode immediately.

# <span id="page-7-0"></span>**4 Display / Measurement view**

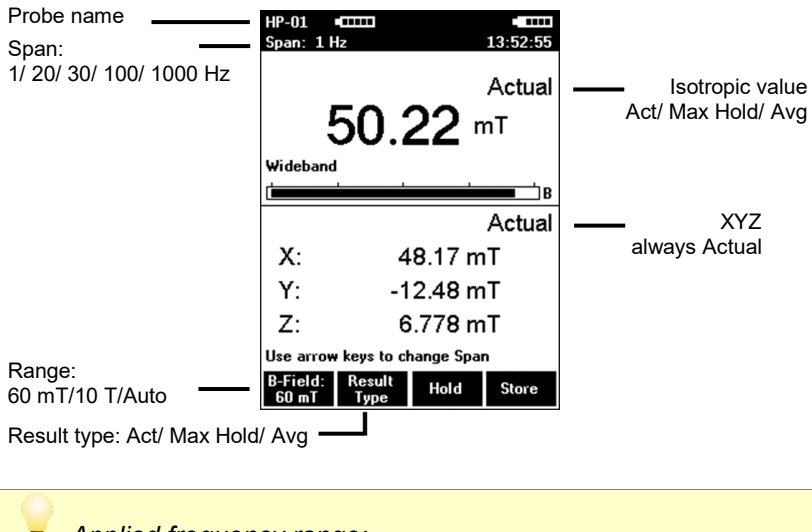

*Applied frequency range: For span 1 Hz (* $\rightarrow$  *DC to 1 Hz), Filter mode All other spans ( DC to x Hz), FFT mode.*

### **Filter Mode (1 Hz Span)**

The "DC – 1 Hz" operating mode is particularly suitable for standardcompliant measurements according to human safety standards. The limit values are usually specified for static fields and variable fields with frequencies of up to 1 Hz. A finite impulse response (FIR) filter used in the HP-01 captures just these frequency components. The measurement is made using a high sampling rate and delivers the instantaneous wideband value for the 0 Hz to 1 Hz range, which is required in order to demonstrate compliance with the limit values. Since the instantaneous values are determined for each of the three spatial axes, the measured values are signed (can be either positive or negative).

### **FFT Mode (Span 20 /30 /100 /1000 Hz)**

The wideband measurement results for wider spans are determined by means of an FFT analysis. The results are displayed as RMS values. The values of individual spatial axes are therefore always positive in the FFT mode.

# <span id="page-8-0"></span>**XYZ display**

Numerical display of measurement results for each separate axis of the HP-01 and the isotropic value (RSS).

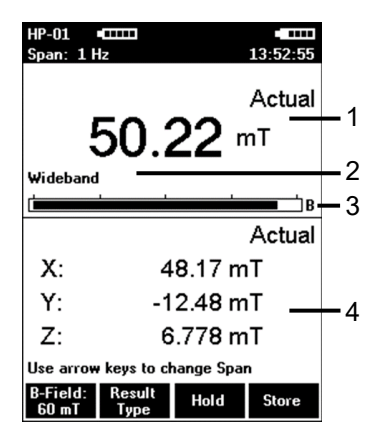

The XYZ display allows you to display the numerical measurement results for each separate axis of the HP-01 as well as the isotropic value (RSS). This is useful for optimum alignment of the HP-01 and allows you to see if an axis is overdriven and correct this by adjusting the alignment. For the isotropic value, the result type displayed can be set to the actual value (Actual), maximum hold value (Max Hold) or the average value (Avg). For details on setting the average and resetting the maximum hold value, refer to the NBM manual.

- 1. Numerical display of the measured RSS value
- 2. Frequency mode (always Wideband)
- 3. Graphical display of field strength with indication of the field type (B-field)
- 4. Numerical display of the actual measured values for the X, Y and Z axis.

*The isotropic RSS value is always positive (squaring always gives a positive value). The XYZ values can be negative in the filter mode only (span 1 Hz).*

# <span id="page-9-0"></span>**5 Measuring**

### <span id="page-9-1"></span>**Mounting options**

## ⚠ WARNING

**Ferromagnetic objects in high magnetic fields.**

**The NBM-550 may become a projectile in high magnetic fields.**

 $\Rightarrow$  The NBM-550 may only be operated in fields  $\leq$  30 mT.

#### **Mounted on the NBM-550**

For operation in fields up to 30 mT, the HP-01 can be mounted directly on the NBM-550 using the therefore intended threaded coupling adapter (see [8. HP-01 /](#page-5-1)  [NBM Adapter](#page-5-1) on page 6).

#### **Mounted on a Tripod**

When measuring with a long fiber optic cable the HP-01 can be mounted on a tripod, using the tripod support (see [7.](#page-5-2) [Conical Tripod support](#page-5-2) on page 6).

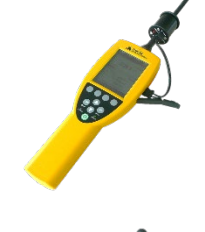

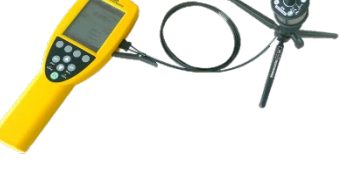

# <span id="page-10-0"></span>**Zeroing**

Zeroing is used for offset correction in order to optimize the sensitivity for low static fields.

To zero the probe, insert the tip of the probe into the zero gauss chamber (see [2.](#page-5-3) [Zero-Gauss Chamber\)](#page-5-3) to eliminate the Earth magnetic field:

- $\checkmark$  The display is in measuring mode.
- 1. Press the **OK** key to open the main menu.
- 2. Press the **Zero** soft-key to start the zeroing.
- 3. Insert the probe tip into the zero field chamber.
- 4. Press the **Continue** soft-key.
- Remove the zero field chamber after the zeroing process is finished and "Finished" is shown on the display.
- 6. Press the **Continue** soft-key to close the zeroing process.
- 7. Press the **ESC** key to return to the measuring mode display.
	- $\%$  The analyzer is immediately ready to be used.

# <span id="page-11-0"></span>**6 Relevant Settings and Soft-Keys**

### <span id="page-11-1"></span>**Changing the frequency span**

- $\checkmark$  The display is in measuring mode.
- 1. Press the **OK** key to open the main menu.
- 2. Use the arrow keys ▲/▼ to select the **Measurement Settings** sub-menu and press the **OK** key to confirm.
- 3. Use the arrow keys ▲/▼ to select the **Stop Frequency (Span)** function and press **OK** to activate.
- 4. Use the arrow keys ▲/▼ to step through the list of span values (**1 Hz**, **20 Hz**, **30 Hz**, **100 Hz** and **1000 Hz**) to select the desired value. Press the **OK** key to confirm.
- 5. Press the **ESC** key until the display is back in measuring mode.

or

- $\checkmark$  The display is in measuring mode.
- $\Rightarrow$  Use the arrow keys  $\triangle$ / $\nabla$  to step through the list of span values until the wanted/required span is displayed in the upper left corner of the display (**1 Hz**, **20 Hz**, **30 Hz**, **100 Hz** and **1000 Hz**).
	- $\%$  The span is changed immediately.

### <span id="page-12-0"></span>**Changing the measurement range**

- $\checkmark$  The display is in measuring mode or in the main menu.
- ⇒ Press the **B-Field:** soft-key repeatedly until the desired B-field range is shown (**Auto**, **60 mT** or **10 T**).
	- $\%$  The measurement range is updated automatically.

# <span id="page-12-1"></span>**Changing the result type**

*You can only change the result type for the upper display area.*

- $\checkmark$  The display is in measuring mode.
- ⇒ Press the **Result Type** soft-key repeatedly until the desired result type is displayed in the upper right corner of the measuring mode display (**Act**, **Max Hold** or **Avg**).
	- $\%$  The result type is updated automatically.

### <span id="page-12-2"></span>**Freezing a measured value (Hold)**

- $\checkmark$  The display is in measuring mode.
- 1. Press the **Hold** soft-key to freeze the measured value being displayed at the moment.
	- **Hold** appears flashing in upper left corner of the display.
	- The soft-key label changes to **Release**.
- 2. Press the **Release** soft-key to resume the measurement or alternatively first the **Store** soft-key (see [7](#page-13-0) [Recording data\)](#page-13-0) to save the current value and then the **Release** soft-key to resume the measurement.

# <span id="page-13-0"></span>**7 Recording data**

### <span id="page-13-1"></span>**Storing a measured value**

You can store the measured values in an internal memory in the NBM-550 for documentation.

- The display is in measuring mode.
- ⇒ Press the **Store** soft-key.
	- $\%$  The measured value displayed at the moment is stored with the date and time under the index number displayed. The remaining memory space is also displayed.

#### <span id="page-13-2"></span>**Using the Data Logger**

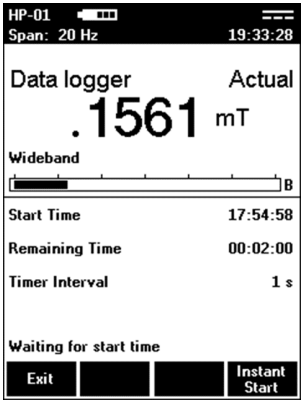

In the **Data Logger** sub-menu, you can set the measurement value recording parameters and start a timer controlled recording at a desired time.

After successful recording, the measured values can be viewed with the Data Viewer (see [Data Viewer soft-key\)](#page-16-2).

#### **Setting the Recording parameters**

- $\checkmark$  The display is in measuring mode.
- 1. Press the **OK** key to open the main menu.
- 2. Use the arrow keys ▲/▼ to select the **Data Logger** sub-menu and press the **OK** key to confirm.

#### **Timer Start:**

- 3. Use the arrow keys ▲/▼ to select the **Timer Start** function and press the **OK** key to activate.
- 4. Use the ◄/► soft-keys to position the marker on the clock time to be changed/adjusted/updated (hour, minute and/or seconds).
- 5. Use the arrow keys ▲/▼ to change the time and press the **OK** key to confirm.

#### **Timer Duration:**

- 3. Use the arrow keys ▲/▼ to select the **Timer Duration** function and press the **OK** key to activate.
- 4. Use the ◄/► soft-keys to position the marker on the clock time to be changed/adjusted/updated (hour, minute and/or seconds).
- 5. Use the arrow keys  $\triangle/\triangledown$  to change the time and press the **OK** key to confirm.

*The actual duration is limited by the maximum number of 32000 intervals per data set.*

#### **Timer Interval:**

- 3. Use the arrow keys ▲/▼ to select the **Timer Interval** function and press the **OK** key to activate.
- 4. Use the arrow keys ▲/▼ to change the time (**1 s**, **2 s**, **3 s**, **5 s**, **10 s**, **20 s**, **30 s**, **1 min**, **2 min**, **3 min**, **6 min**) and press the **OK** key to confirm.

#### **Start the recording:**

⇒ Press the **Timer Logging** soft-key to start the recording.

 $\%$  Timer logging is activated and the display switches to the measuring mode immediately. **Data Logger** appears in the upper left corner of the display.

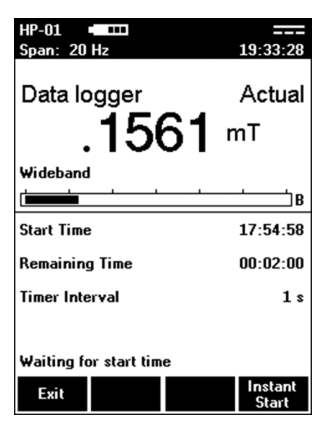

It is possible to force the data logging to start immediately by pressing the **Instant Start** soft-key in the measuring mode display.

It is also possible to stop the data logging at an earlier time by pressing the **Exit** soft-key in the measuring mode display.

*Timer logging results obtained in HP-01 mode can be subsequently averaged using the optionally available NBM-TS PC software. RMS/MEAN and MEDIAN post average evaluations are available.*

u

# <span id="page-16-0"></span>**8 Managing result data**

### <span id="page-16-1"></span>**Memory Manager menu**

It is possible to display information about the last stored set of measured values and delete stored measured values in the **Memory Manager** sub-menu.

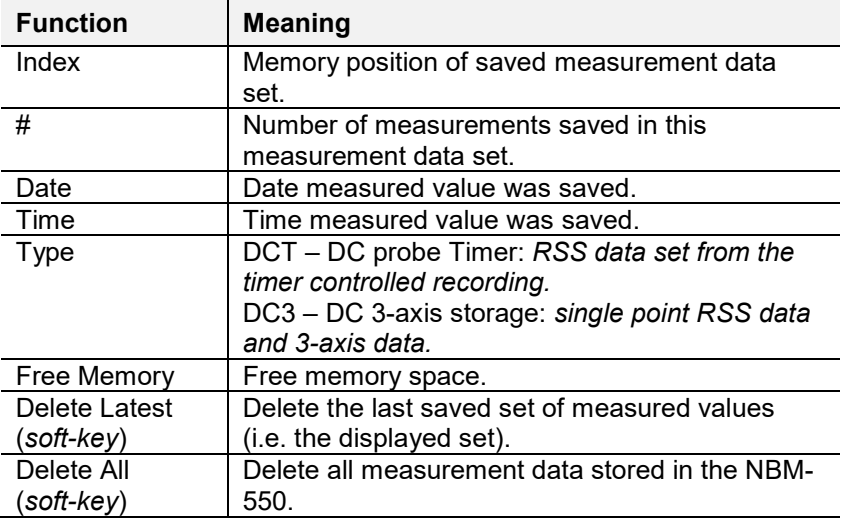

### <span id="page-16-2"></span>**Data Viewer soft-key**

The Data Viewer displays a list of all saved measurement data sets (with soft-keys to skip through the list) as well as the possibility to delete the last saved measurement data set (soft-key).

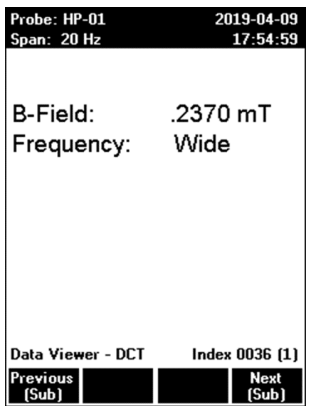

When selecting a DCT entry from the list, the first measurement point from the data set is displayed. With the two soft-keys (**Previous (Sub)** / **Next (Sub)**) it is possible to skip through all measurement points (sub data sets) in the data set. When selecting a DC3 entry from the list,

the single point measurement is displayed with the RSS value and corresponding result type as well as the 3-axis Actual measurement.

#### **Narda Safety Test Solutions GmbH**

Sandwiesenstraße 7 72793 Pfullingen, Germany Phone +49 7121 9732-0 info@narda-sts.com

#### **Narda Safety Test Solutions**

North America Representative Office 435 Moreland Road Hauppauge, NY11788, USA Phone +1 631 231-1700 info@narda-sts.com

#### **Narda Safety Test Solutions S.r.l.**

Via Rimini, 22 20142 Milano, Italy Phone +39 0258188 1 nardait.support@narda-sts.it

#### **Narda Safety Test Solutions GmbH**

Beijing Representative Office Xiyuan Hotel, No. 1 Sanlihe Road, Haidian 100044 Beijing, China Phone +86 10 6830 5870 support@narda-sts.cn

[www.narda-sts.com](http://www.narda-sts.com/)